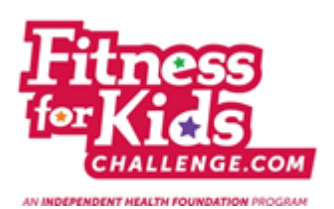

## **Fitness for Kids Challenge Coordinator Account Registration**

- 1. Copy this link into your web browser: [http://www.fitnessforkidschallenge.com/coordinator](http://www.fitnessforkidschallenge.com/coordinator-registration)[registration](http://www.fitnessforkidschallenge.com/coordinator-registration)
- 2. Fill in the information on the page below the purple bar titled "School Coordinator Account Registration." Once you have filled in every section, including the security code, click "Sign Up."

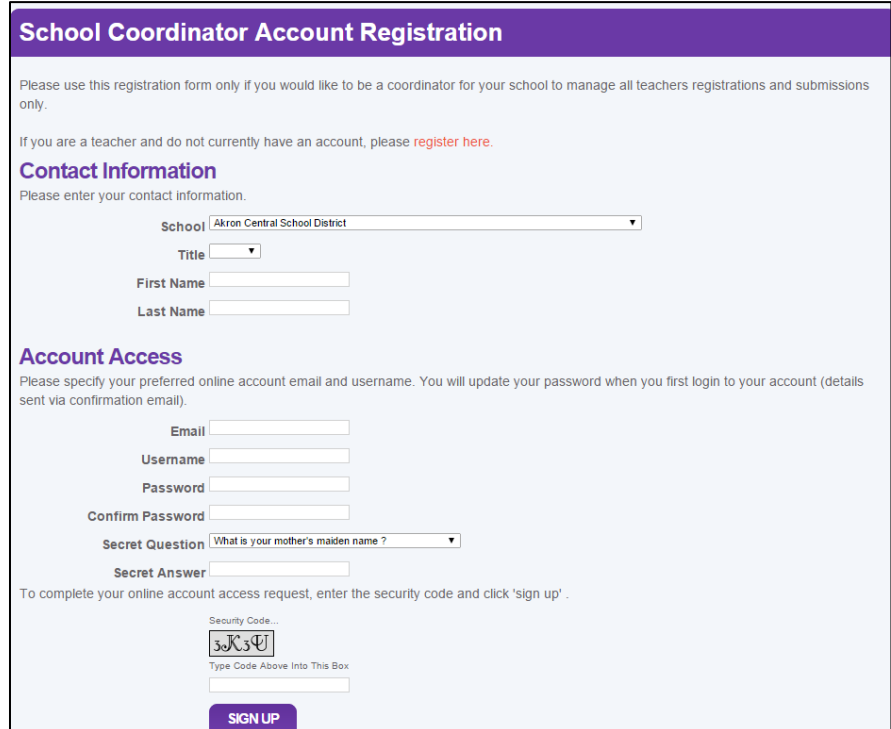

3. You will receive this message in your web browser once you click "Sign Up." When you receive this message you are officially registered.

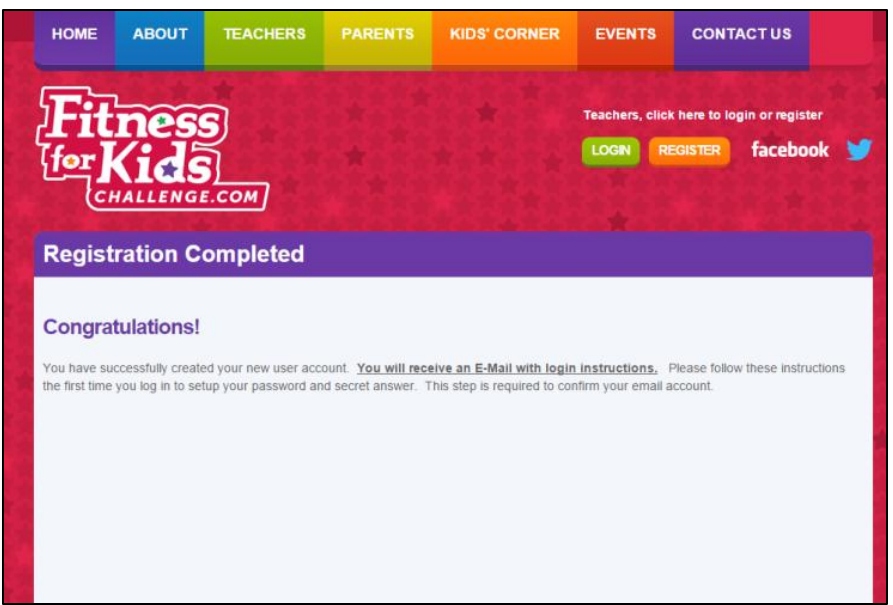

4. Once your coordinator account has been approved (to ensure there is only one coordinator per school) you will receive the email below to the email address that you registered with.

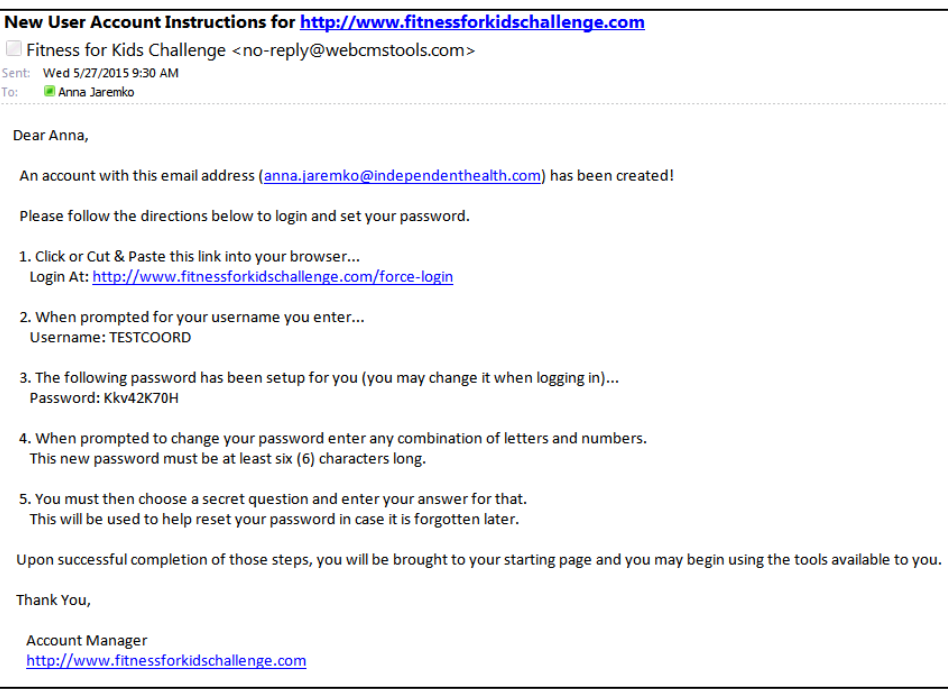

5. Follow the instructions in this email. Copy the link from Step 1 in your web browser. You will see the image below.

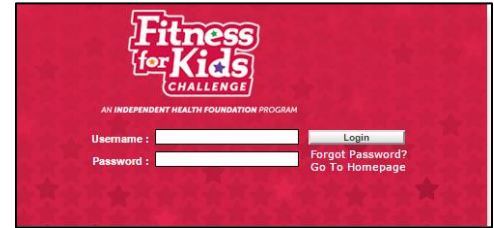

6. Copy your username and password from Step 2 and 3 in the email.

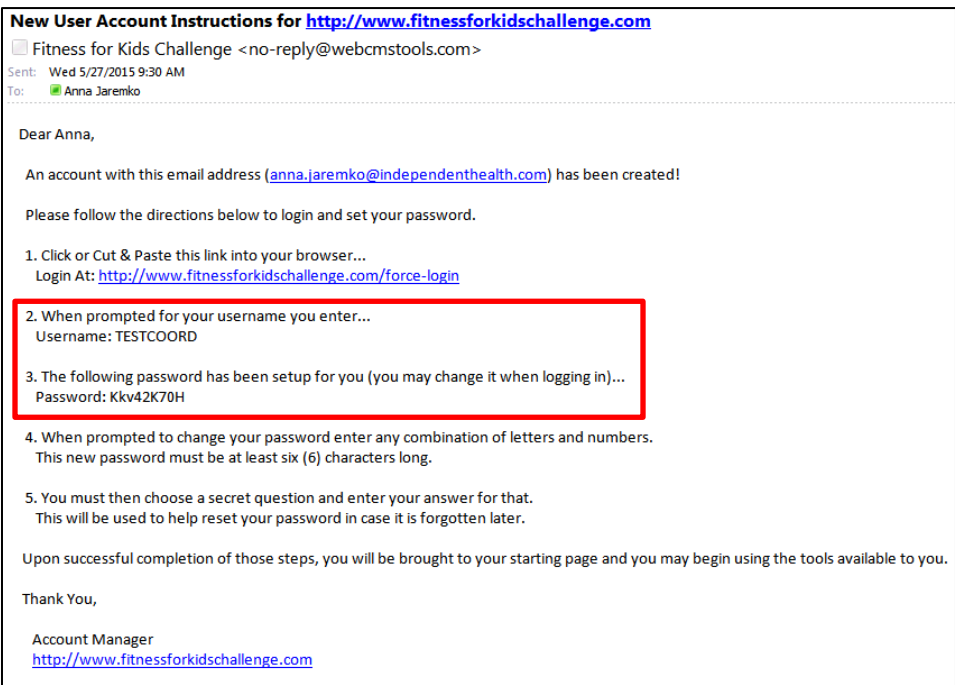

7. When you click "login" you will be prompted to reset your password (see the image below). Enter in a new password and secret answer and click "Save Now."

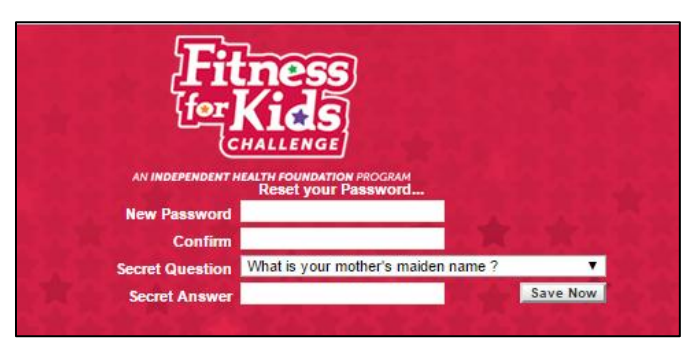

8. You will now be officially registered and will see your "Account Dashboard," see below.

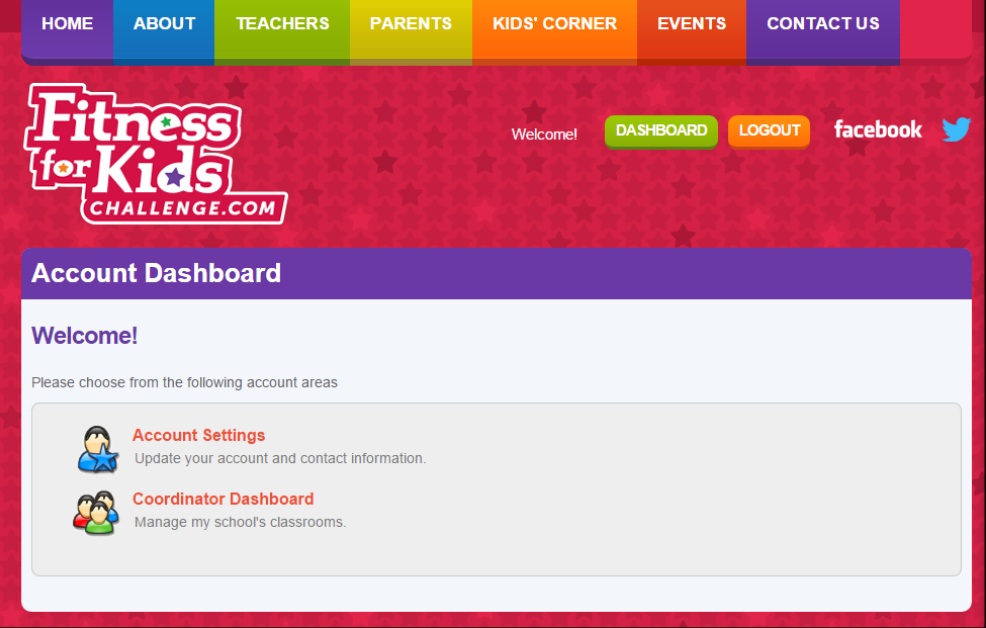

9. When you click on "Coordinator Dashboard" you will see the screen below. This screen will list every classroom that is registered at your school.

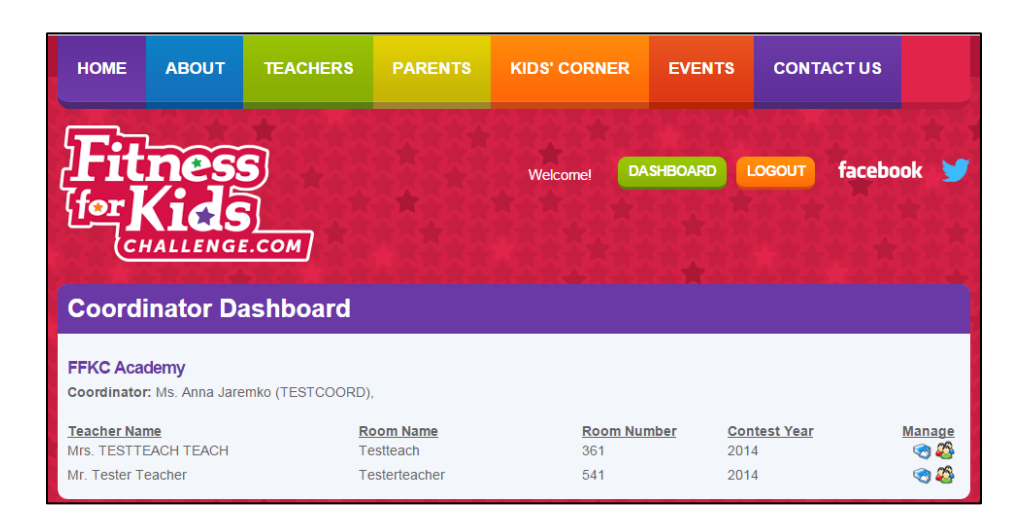

10. To add a challenge for a classroom click on the blue square icon to the right of the classroom. When you click on this icon you will see the screen below.

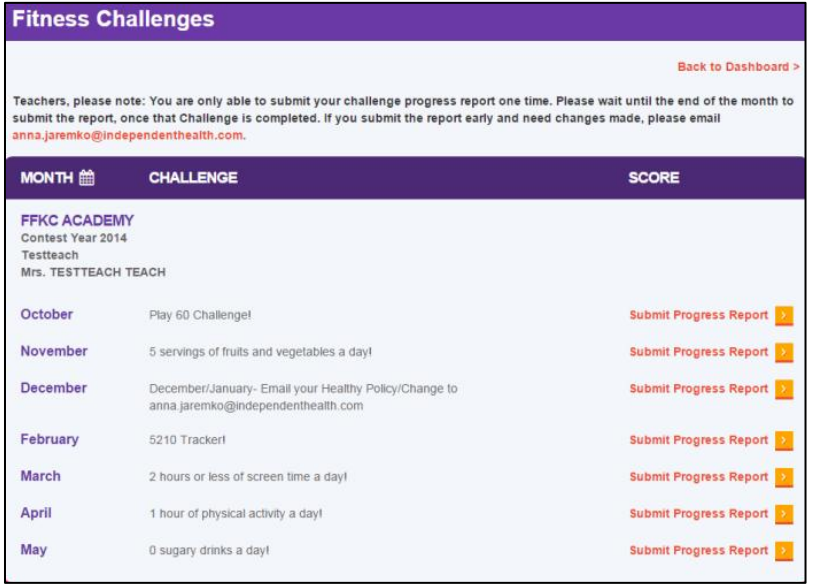

- 11. You can now enter in any of the challenges for this classroom. When you are done with this classroom and are ready to add another classroom click "Back to Dashboard" at top of page. You will now be taken back to your dashboard with all of your classrooms listed.
- 12. After June 5<sup>th</sup> you will be able to register your classrooms for 2015-16. You will log into your account and see the image below. Any classroom that says "Not registered" in red are not registered for 2015-16. To register these classrooms click on the people icon to the right of the

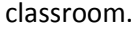

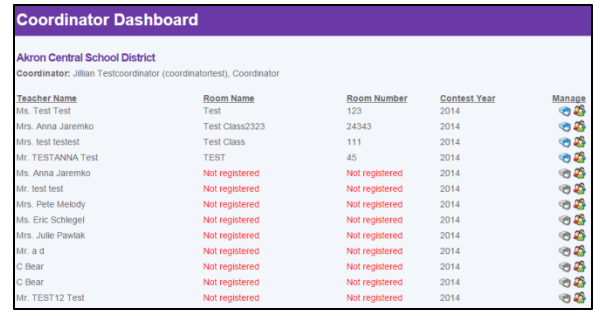

13. You will now see the page below that says "Your Classroom Information" and you will enter in the new roster for the classroom here. You will now have the option to enter in all of the rosters through your coordinator account or teachers can enter them in themselves through their

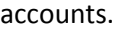

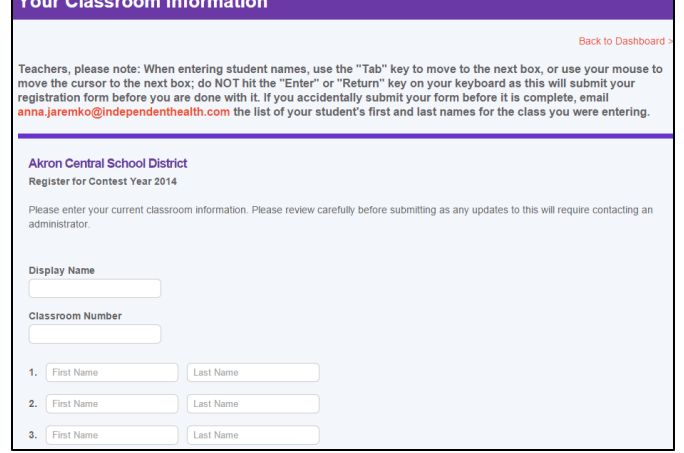